## **Next***GENe***®**

**Network License Renewal Guide**

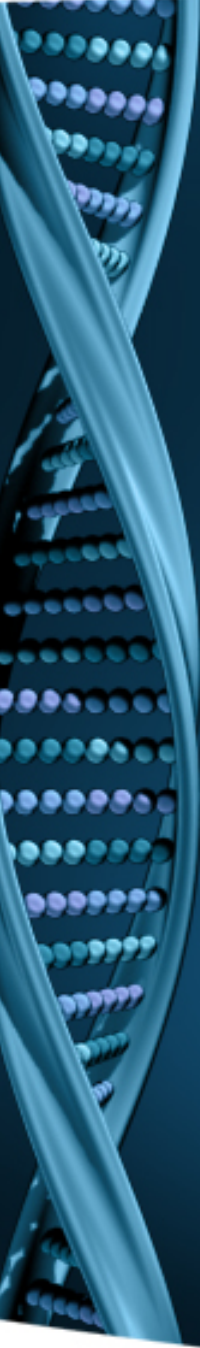

When NextGENe is run from a Client computer after the license has expired, the connection with server will fail and NextGENe will open with limited functionality.

Contact SoftGenetics at [info@softgenetics.com](mailto:info@softgenetics.com) to purchase an extension.

Once you have received confirmation of the renewal, completing the registration process renews NextGENe to full functionality.

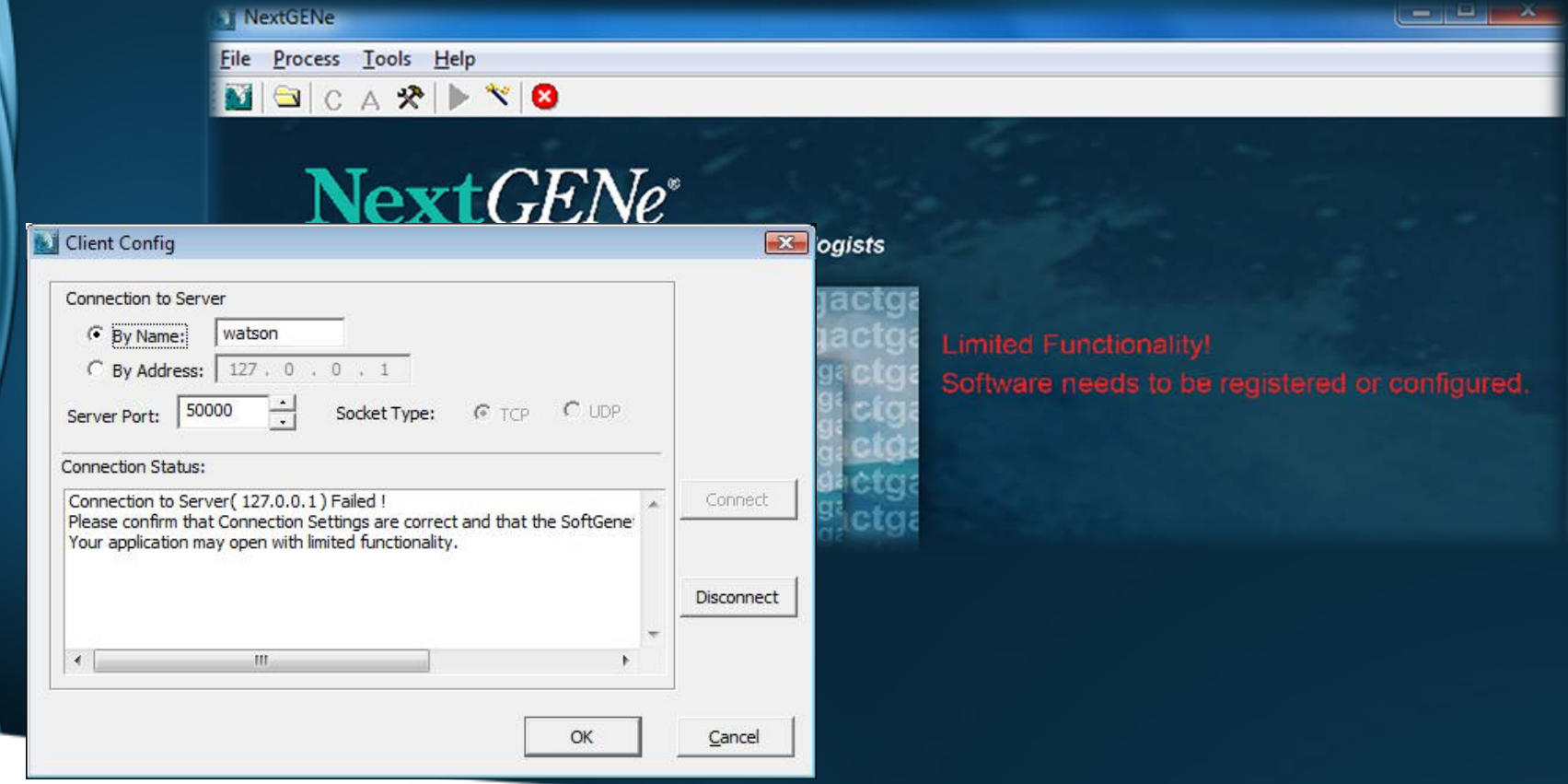

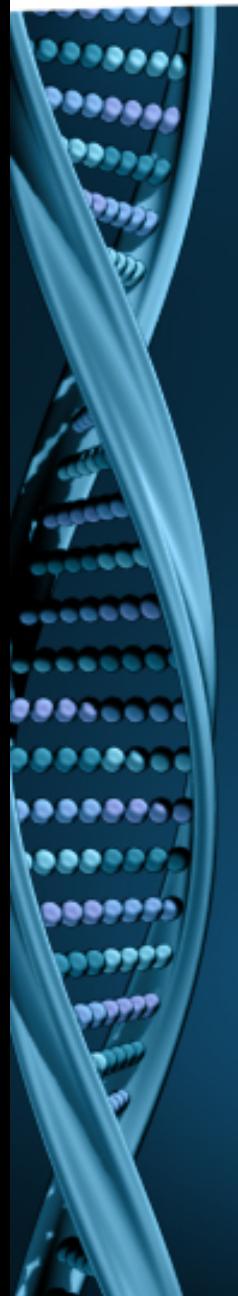

1. Open the SoftGenetics License Server Manager that is running on Server Computer. You can open this service by right-clicking on the  $\mathbb{I}$  icon from icon tool tray and selecting "Show".

2. To view licensing information, click on "Licensing Information" from the View menu. When Valid Period is less than 1 day, the license is expired; license renewal and registration is required.

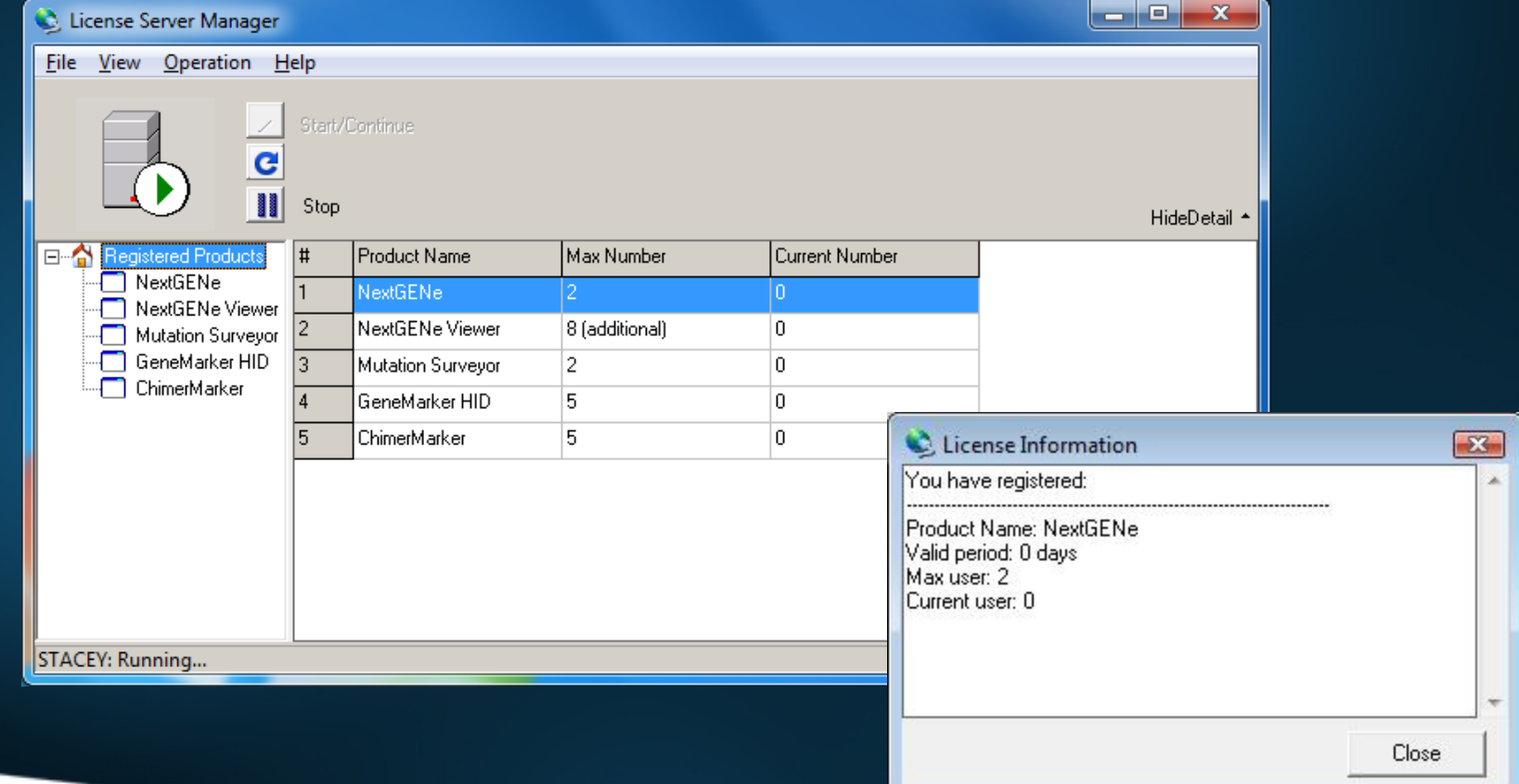

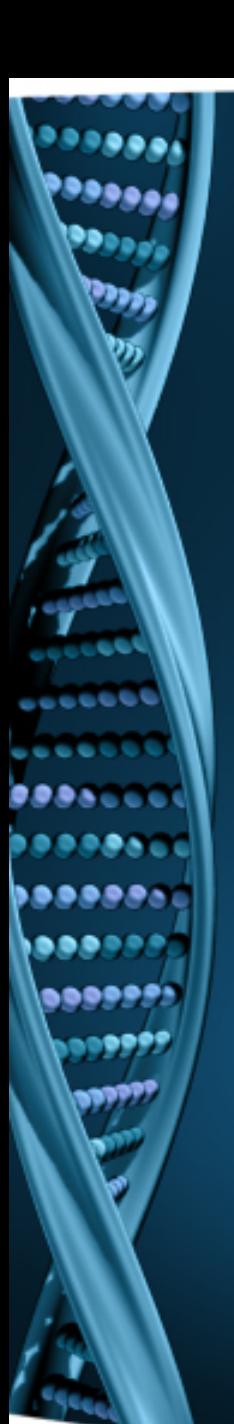

- 1. Register NextGENe by clicking on "Register" from Help menu.
- 2. Select "NextGENe" as the Product.

Input your Account, Password and Email and click Register.

- 1. Upon successful registration, you will be prompted to restart License Server Manager for the changes to take effect.
- 2. If unsuccessful, click on the Offline Registration tab.

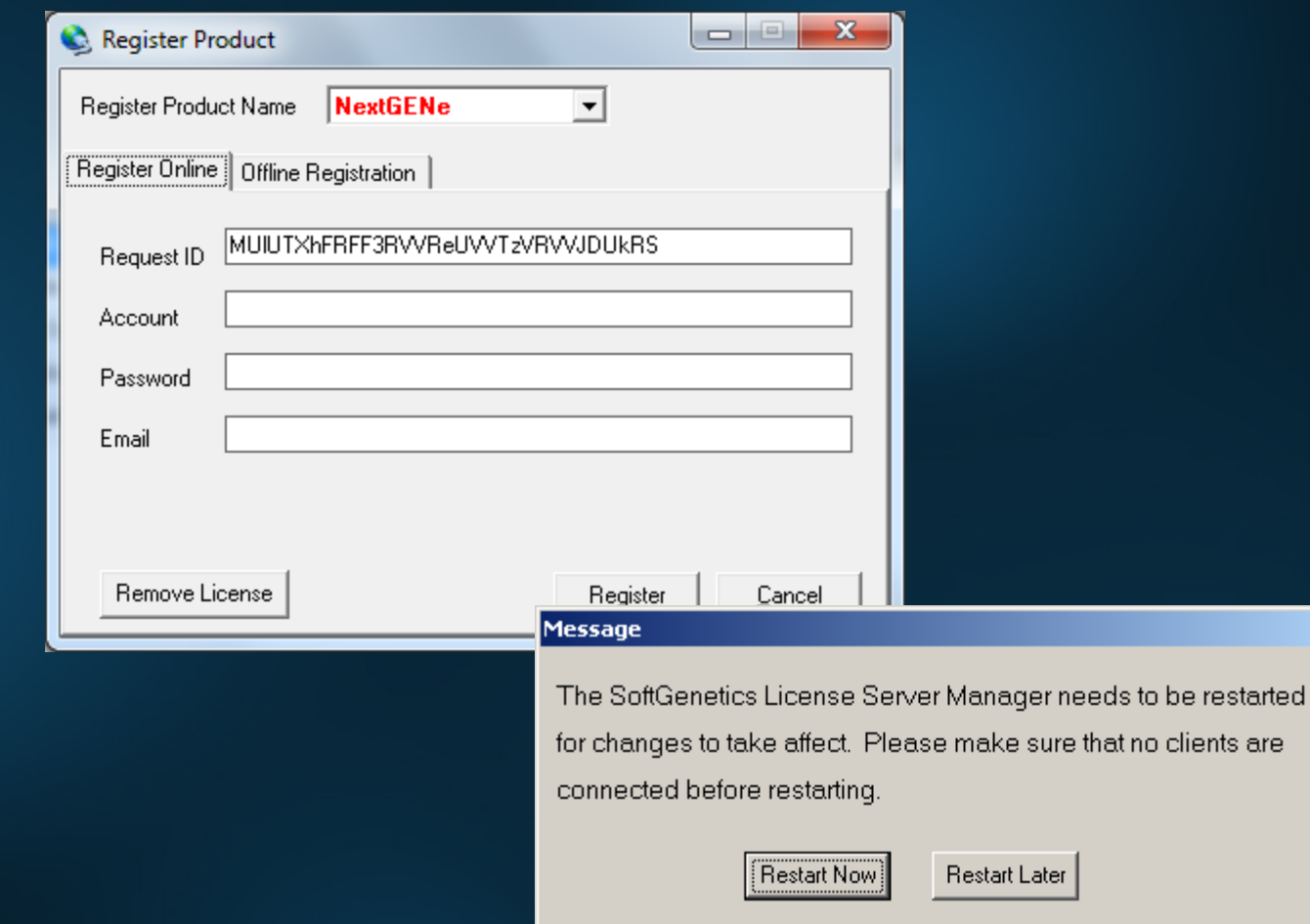

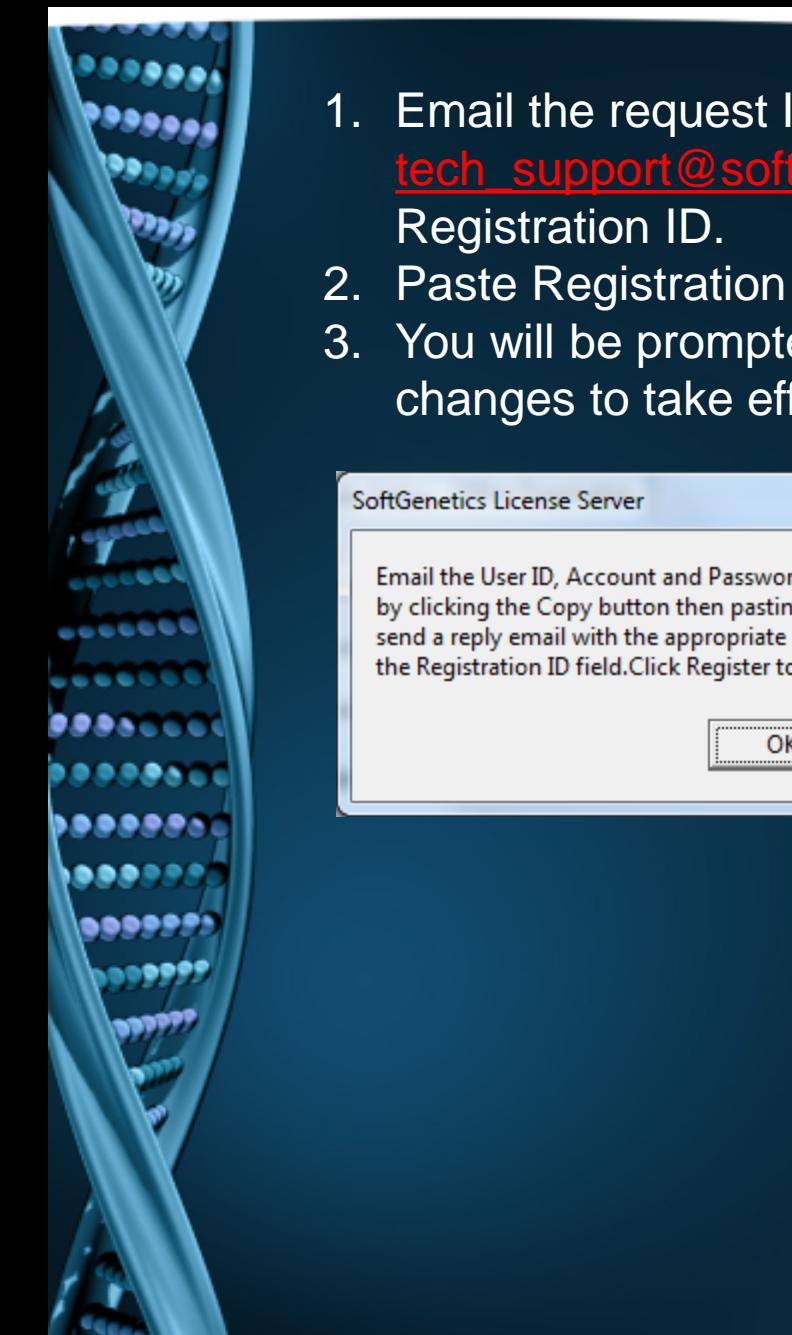

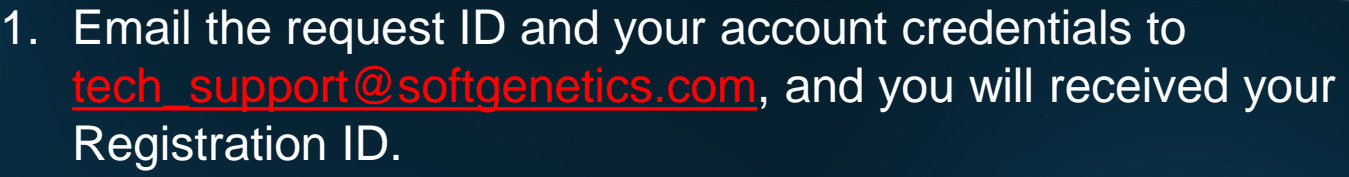

- 2. Paste Registration ID into the Register ID field and click Register.
- 3. You will be prompted to restart License Server Manager for the changes to take effect.

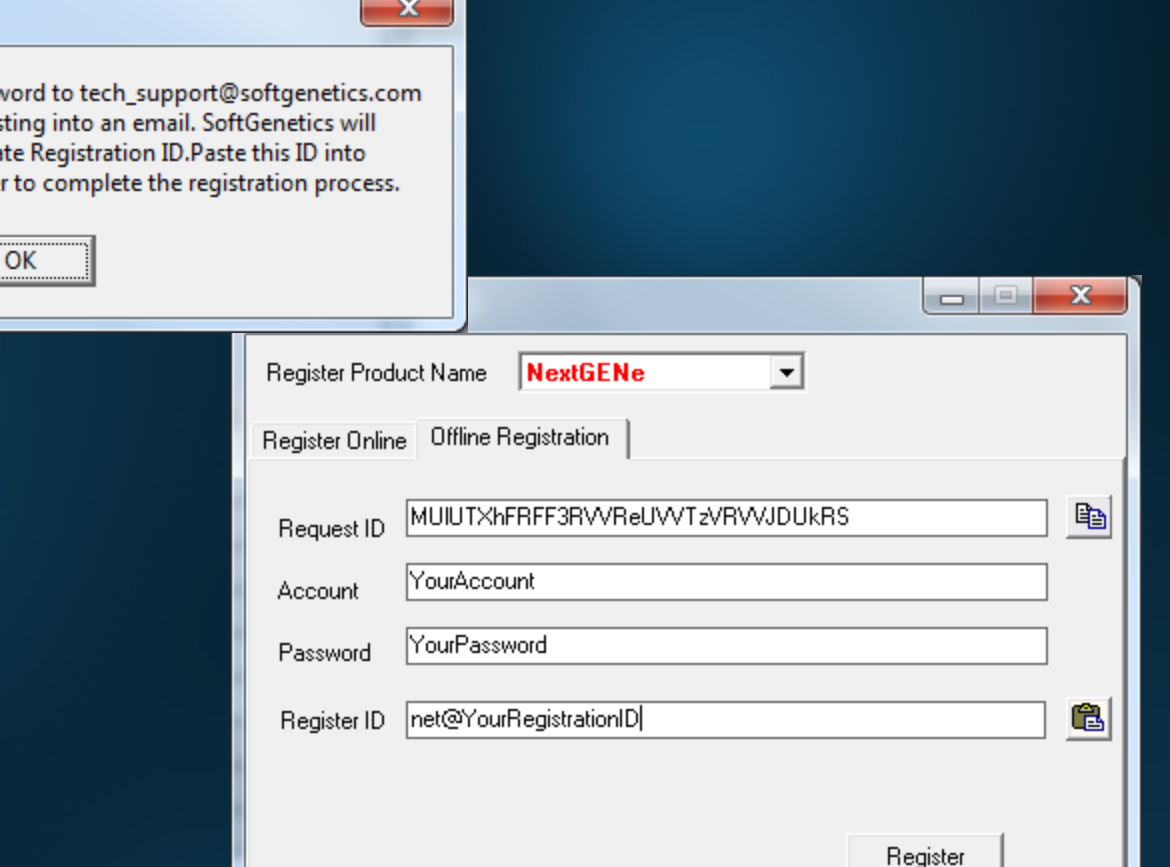

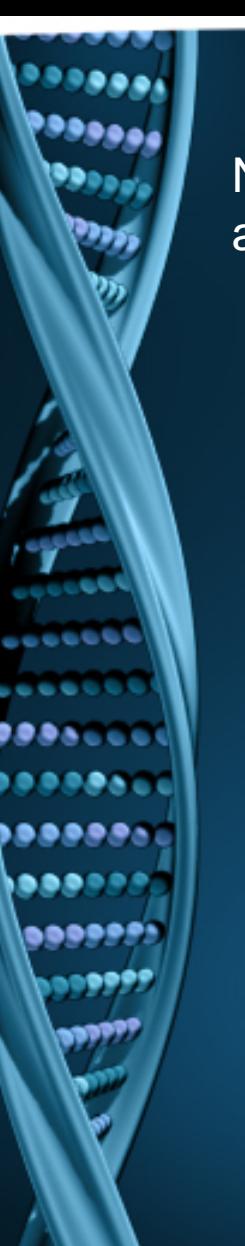

## NextGENe will now open with full functionality from all client computers.

**NextGENe** Process Tools Help File  $\bigcirc c A \otimes |V \otimes c|$ 

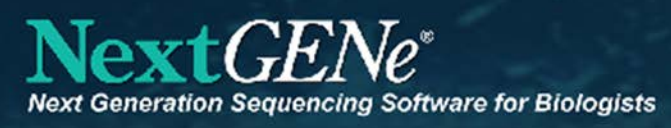

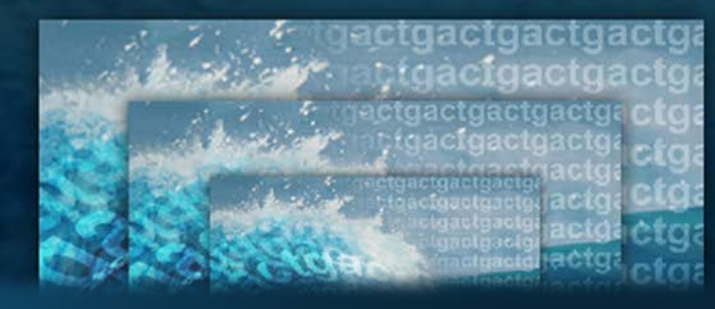